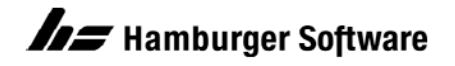

## **HS Betriebswirtschaftliche Lösungen**

# **Lizenzverwaltung aktualisieren (Grund: Ungültiger Schlüssel bei Aktualisierung der Lizenz für eine ältere Version)**

Diese Anleitung betrifft nur die folgenden **"älteren"** Anwendungsversionen:

- Programme zur Auftragsbearbeitung von Version 1.30 bis 1.90
- Programme zur Finanzbuchhaltung bis Version 1.50
- Programme zur Lohnabrechnung bis Version 1.70

Um die Lizenz für die Anwendung zu aktualisieren, haben Sie einen neuen Freischaltcode von HS angefordert und erhalten. Falls der neue Freischaltcode nach Eingabe im Dienstprogramm Lizenzmanager abgelehnt wird (Meldung: Der angegebene Schlüssel ist nicht gültig), müssen Sie zunächst die Lizenzverwaltung aktualisieren. Dafür haben Sie zusätzlich zum neuen Freischaltcode den Wartungsstand **LmUpdate.exe** erhalten. Diesen finden Sie entweder auf der HS Support-Site im Anhang dieses Merkblatts oder auf der beiliegenden CD.

**Auf welchem Rechner führen Sie die Aktualisierung durch?** Sie führen die Aktualisierung der Lizenzverwaltung auf dem **Lizenzrechner** durch. Das ist abhängig von der Betriebsart der Anwendung:

**Einplatzbetrieb:** der Rechner, auf dem sich die Anwendung befindet

**Mehrplatzbetrieb:** der Serverrechner (Windows) oder Administrationsarbeitsplatz (NetWare)

#### **Voraussetzungen**

- Betriebssystem Windows 98, Me, Windows NT, Windows 2000, XP oder Windows Server 2003
- Internet Explorer Version 6
- Sie haben auf dem Lizenzrechner **alle** Programme beendet.
- **Windows NT-basiertes Betriebssystem** (z.B. Windows 2000): Sie sind als Benutzer mit Administratorrechten am Lizenzrechner angemeldet.

## **Aktualisierung durchführen**

- 1. Zunächst muss der Wartungsstand für die Aktualisierung bereitgestellt werden. Das Vorgehen hängt davon ab, wie Sie den Wartungsstand erhalten haben:
	- **CD:** Legen Sie die CD in das CD-Laufwerk des Lizenzrechners. Die Datei **LmUpdate.exe** befindet sich direkt im Hauptverzeichnis des CD-Laufwerks.
	- **Merkblatt:** Laden Sie die Datei **LmUpdate.exe** im Anhang dieses Merkblatts herunter. Dazu klicken Sie mit der rechten Maustaste auf die Datei und speichern sie (z.B. mit dem Befehl **Ziel speichern unter**) in ein Verzeichnis auf dem Lizenzrechner oder einem Netzlaufwerk. Die genaue Bezeichnung des Befehls ist abhängig von Ihrem **Browser**
- 2. Starten Sie die Installation auf dem Lizenzrechner. Doppelklicken Sie dazu im Windows-Explorer auf die bereitgestellte Datei **LmUpdate.exe**.
- 3. Klicken Sie im eingeblendeten Fenster auf die Schaltfläche **Weiter** und folgen Sie den Anweisungen und Hinweisen in den eingeblendeten Installationsfenstern. Die Lizenzverwaltung wird für alle betriebswirtschaftlichen Anwendungen von HS aktualisiert, die sich auf dem Rechner befinden.

# **Freischaltcode eingeben**

Nach erfolgreicher Aktualisierung der Lizenzverwaltung geben Sie den neuen Freischaltcode für die Anwendung wie gewohnt im Lizenzmanager an. Damit wird die Lizenz automatisch beim nächsten Start der Anwendung aktualisiert.

**HINWEIS zum Mehrplatzbetrieb:** Falls nach der Aktualisierung beim Start der Anwendung am Arbeitsplatz die Meldung "Die Lizenz ist fehlerhaft datiert" eingeblendet wird, führen Sie die Aktualisierung der Lizenzverwaltung **auch an den Arbeitsplätzen** durch.

Genannte Marken und eingetragene Warenzeichen anderer Hersteller/Unternehmen werden anerkannt.